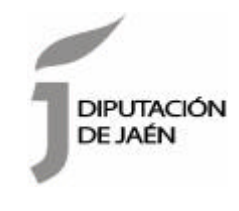

## Copia de seguridad

## PASOS A SEGUIR PARA REALIZAR COPIA DE SEGURIDAD A FICHERO

Acceder al menú Herramientas, Opciones de internet, y una vez allí seleccionaremos la pestaña Contenido. En el apartado de certificados pulsaremos el botón de Certificados y una vez en la ventana pulsaremos la pestaña Personal. Aquí se nos muestra una pantalla con la relación de certificados personales instalados en nuestro navegador, seleccionamos el que queremos exportar y pulsamos el botón de Exportar.

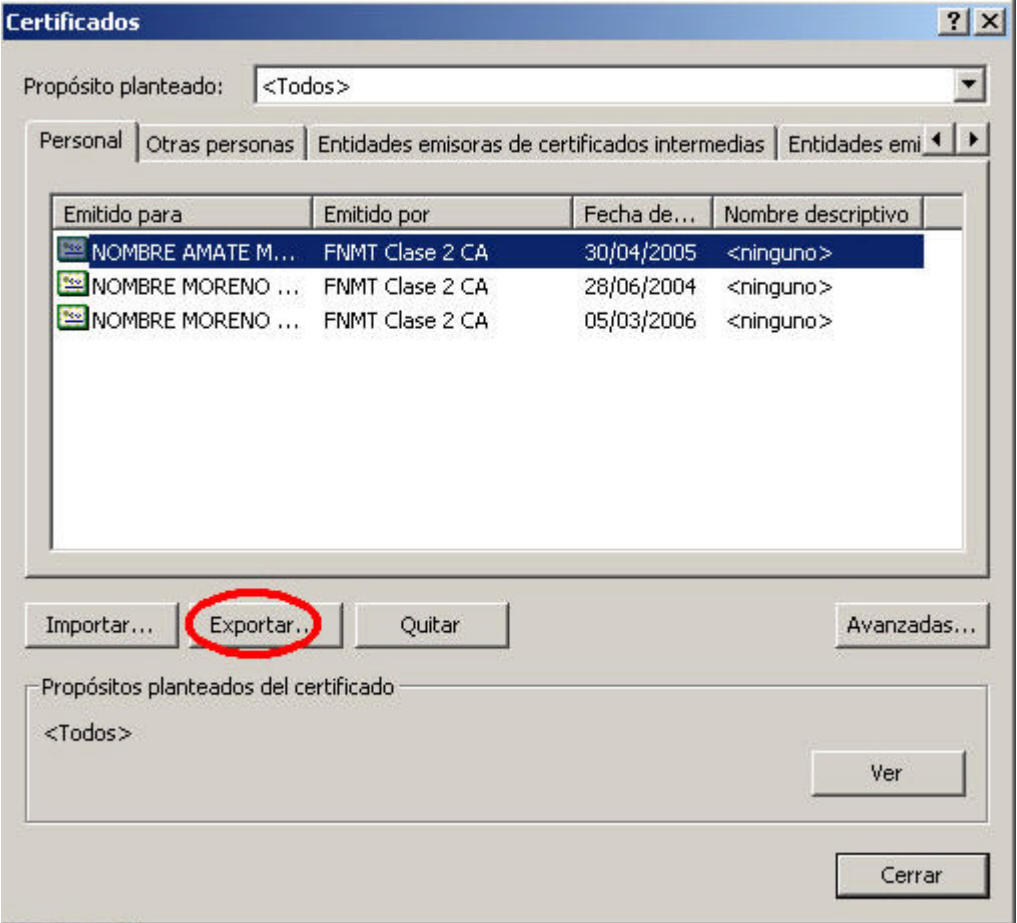

A partir de este momento nos guiará un asistente de Windows, podemos elegir entre exportar la clave privada o no, dependiendo del uso que queramos hacer del certificado. En el caso de que decidamos

**Diputación Provincial de Jaén** Plaza de San Francisco, 2 – 23071 Jaén Tel. 953 248 000 C-e.: <u>dipujaen@promojaen.es</u><br><u>www.dipujaen.es</u>

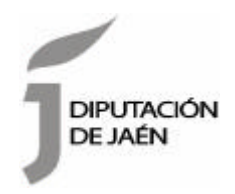

exportar la clave privada seguiremos los siguientes pasos:

Dejaremos las opciones tal y como se nos muestran por defecto y pulsamos Siguiente.

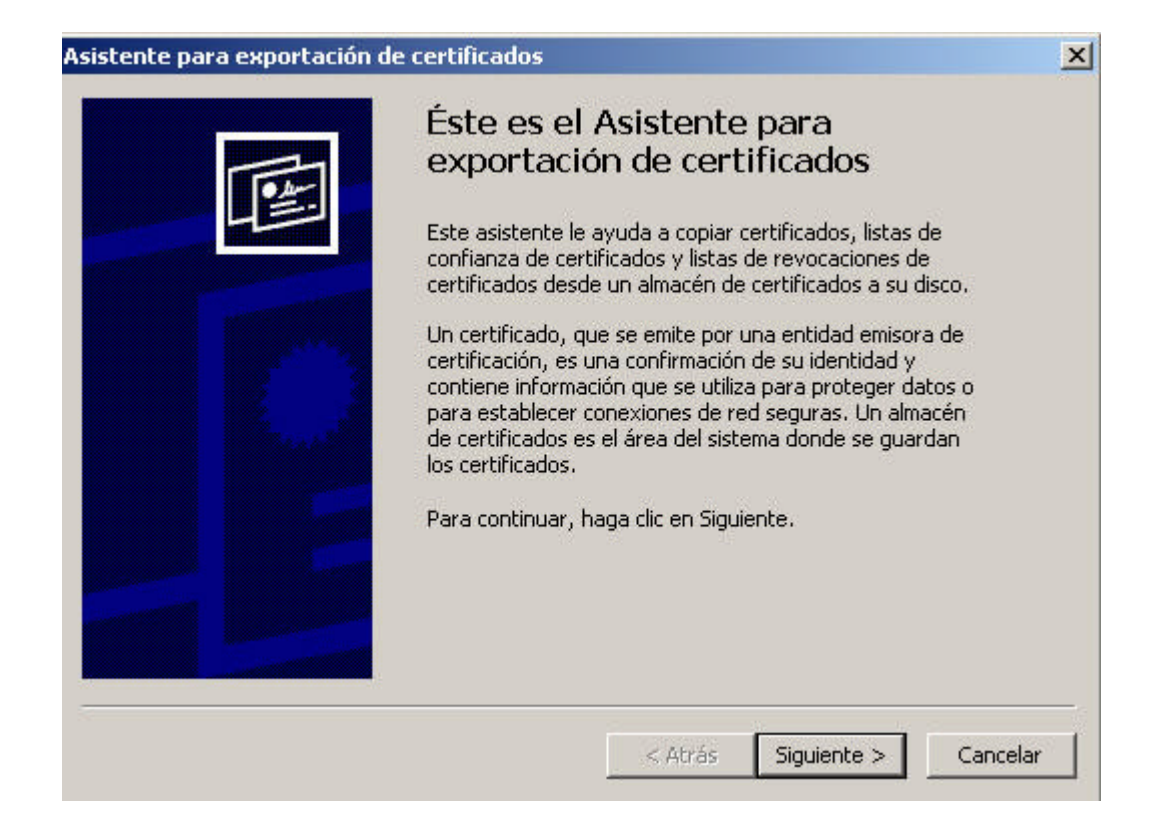

**Diputación Provincial de Jaén** Plaza de San Francisco, 2 – 23071 Jaén Tel. 953 248 000 C-e.: <u>dipujaen@promojaen.es</u><br><u>www.dipujaen.es</u>

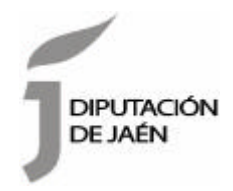

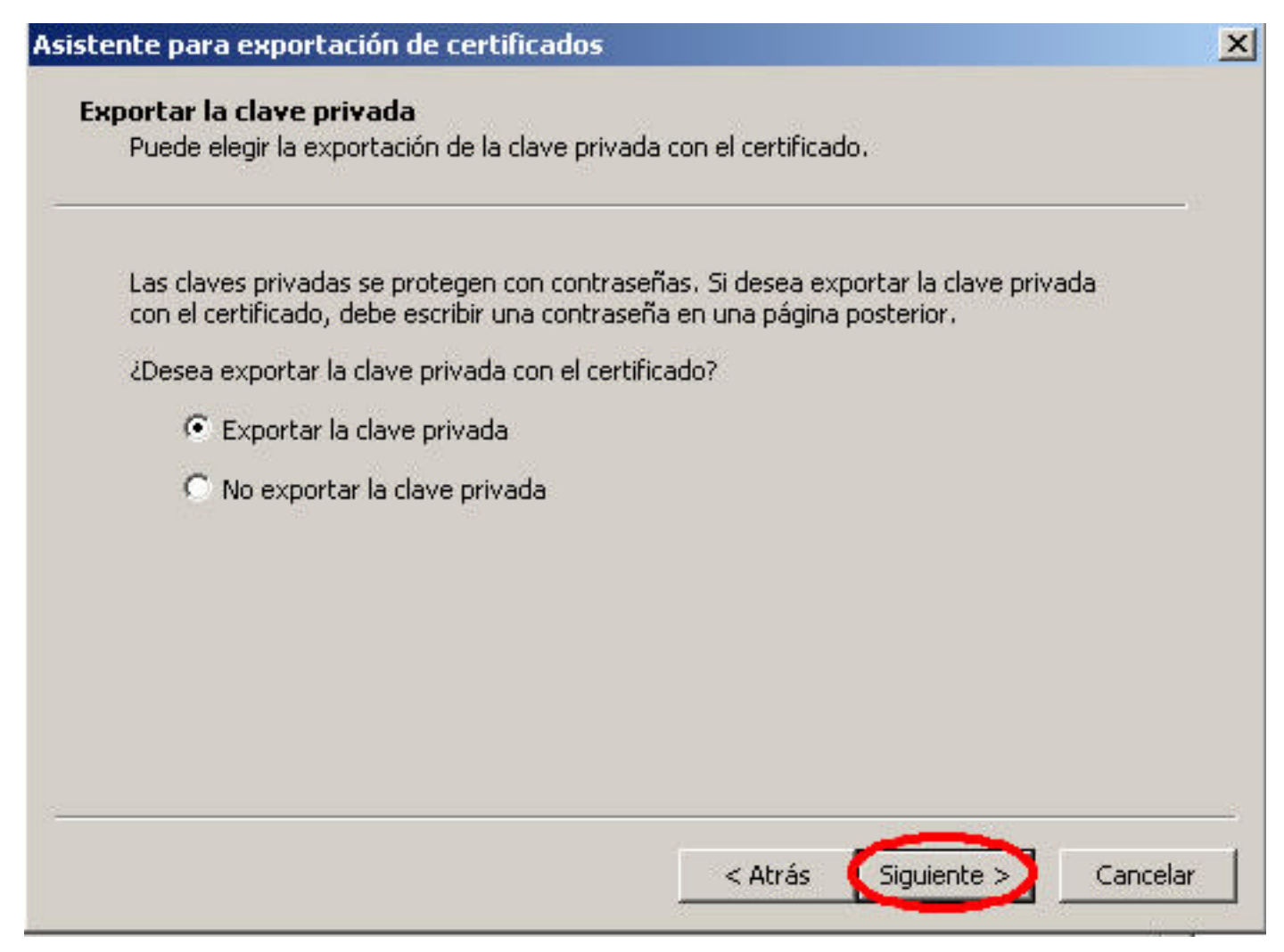

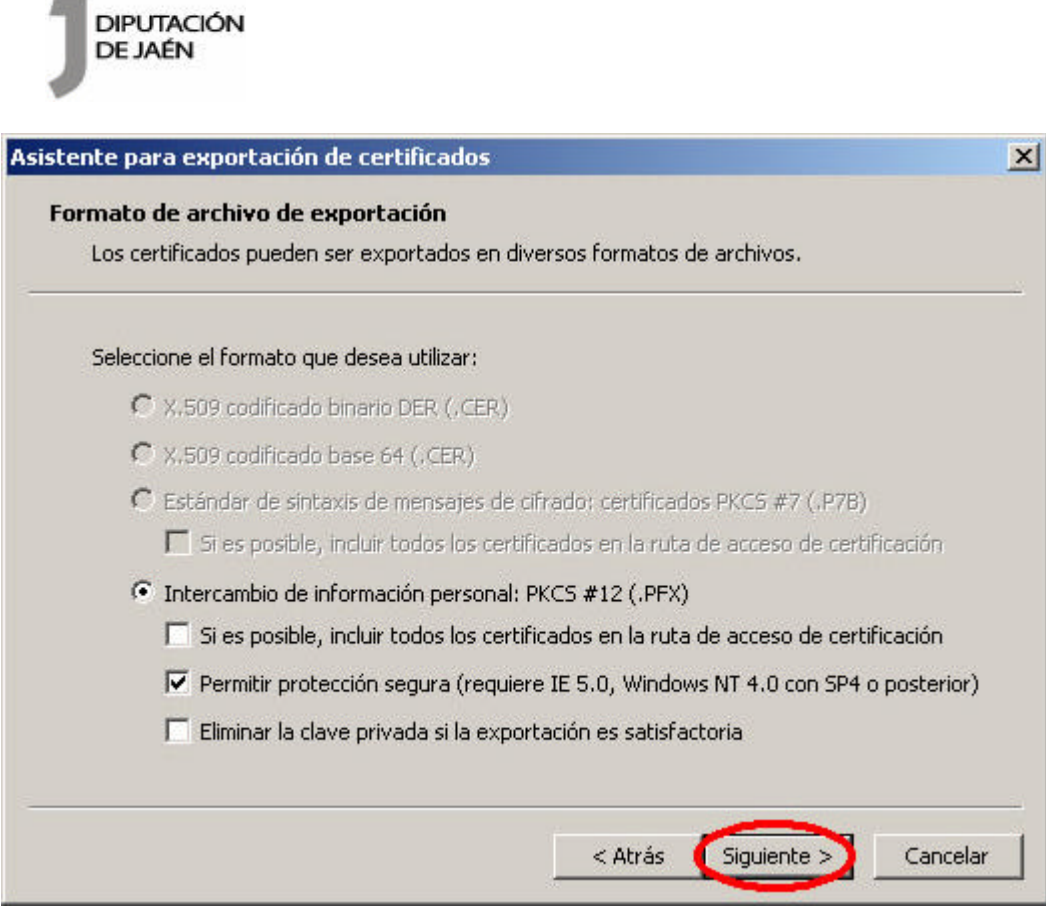

Llegaremos a una pantalla donde se nos pide una contraseña y su validación para proteger el archivo que contiene el certificado exportado, las introducimos y pulsamos el botón Siguiente.

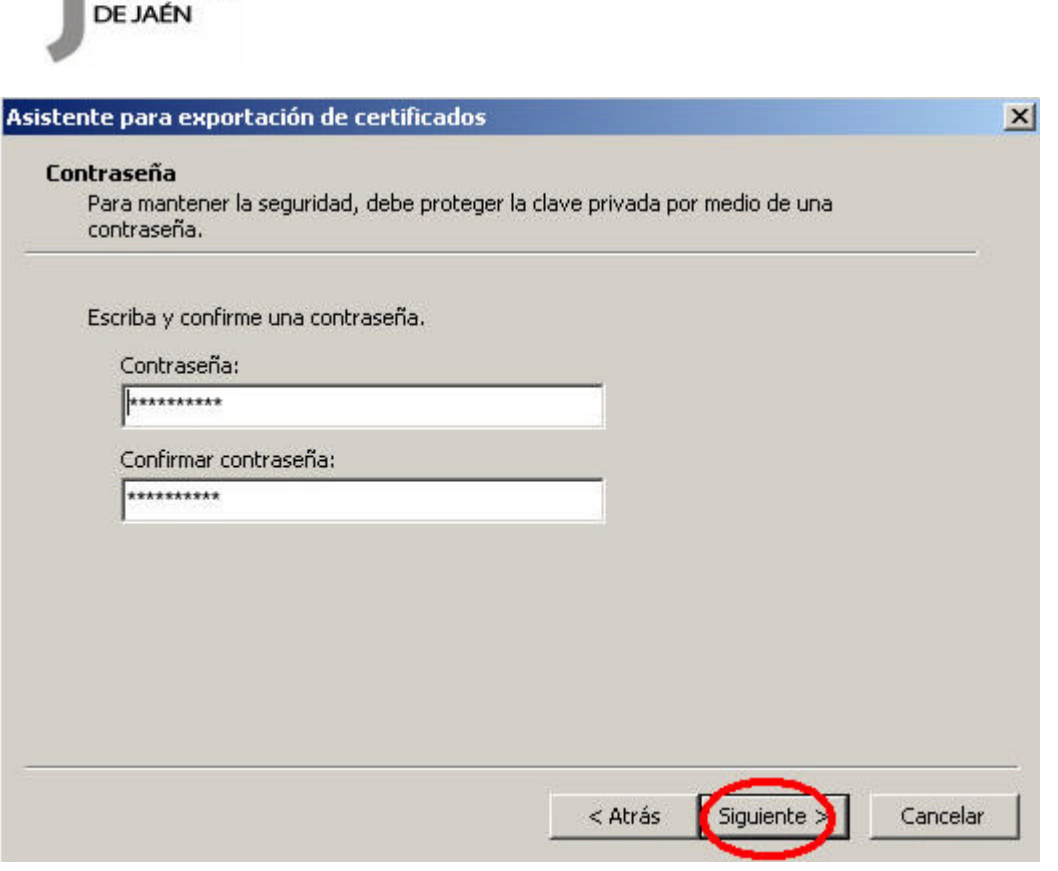

En el siguiente cuadro de diálogo indicaremos la ruta y el nombre del archivo que queremos que contenga el certificado exportado, pulsamos el botón 'Siguiente'.

**DIPUTACIÓN** 

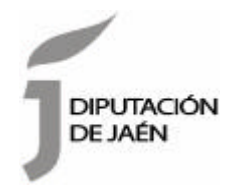

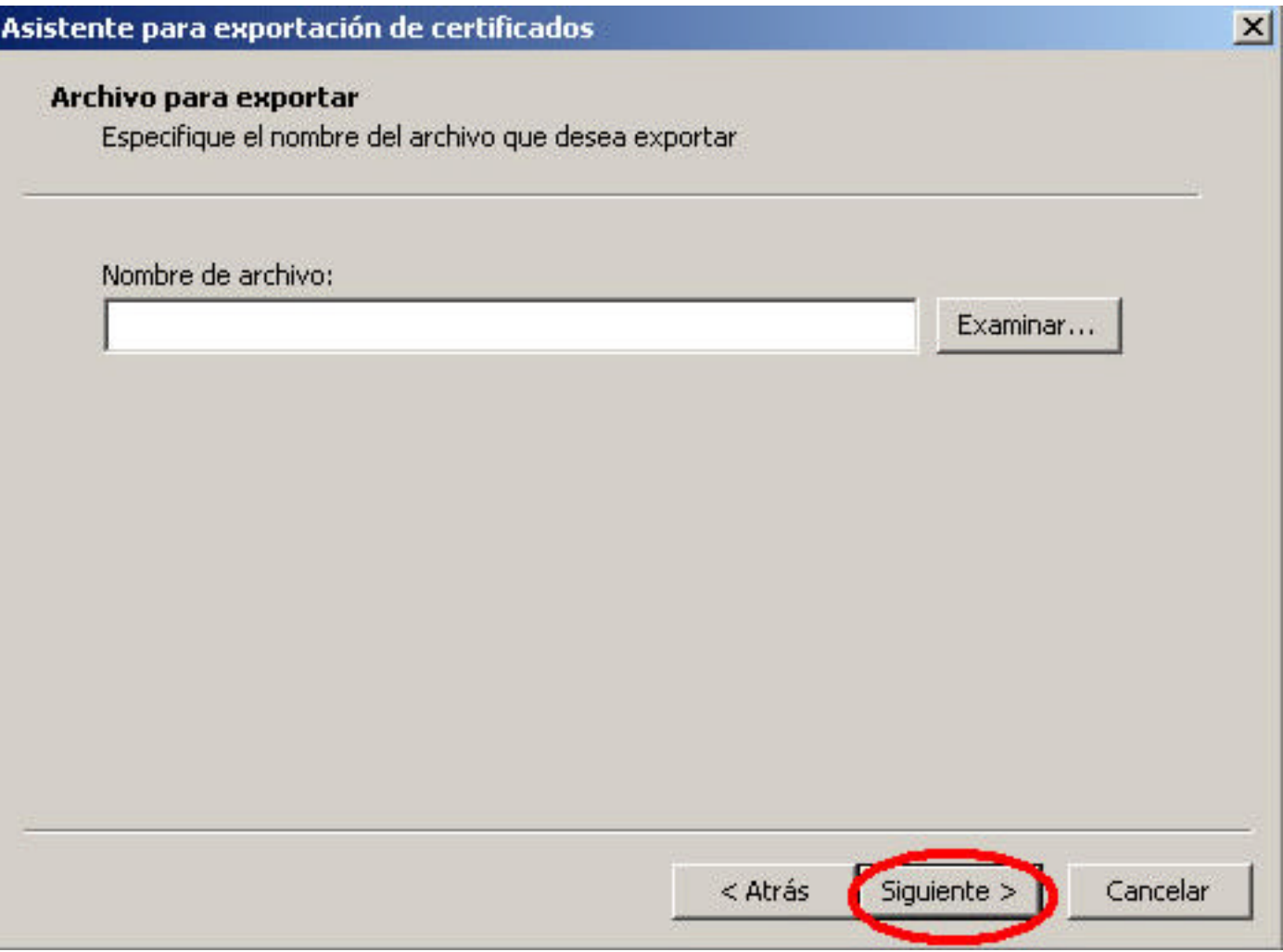

A continuación se nos muestra una ventana con las características del certificado exportado, pulsamos el botón Finalizar y nos aparece un mensaje de aviso diciendo que la clave privada va a ser exportada, pulsamos Aceptar y si la operación ha sido correcta se nos mostrará un mensaje confirmándonos la exportación correcta del certificado.

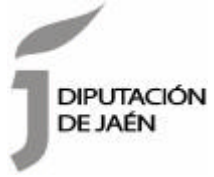

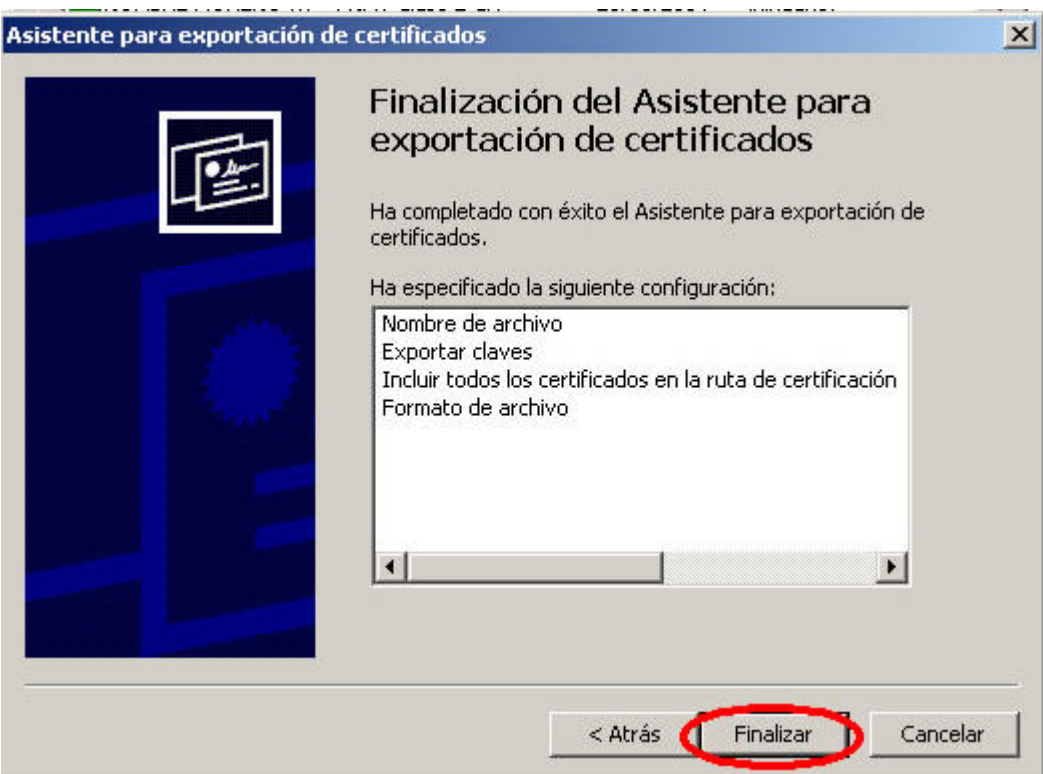

**Diputación Provincial de Jaén<br>Plaza de San Francisco, 2 – 23071 Jaén<br>Tel. 953 248 000<br>C-e.: <u>dipujaen@promojaen.es</u><br>w<u>ww.dipujaen.es</u>**